# **OPTIMUM RESOURCES UTILIZATION IN CONSTRUCTION INDUSTRY**

# Mohit Chaudhari, P M Attarde

# ME Student SSGB COET, Asso. Pfof. SSGB COET Bhusawal.

*Abstract :* Proper management of resources in construction projects can yield substantial savings in time and cost. Construction companies are facing numerous challenges of managing project schedules, budgets, safety and quality to meet the requirements stipulated by the client and/or architect/engineer. This study provides a guide for necessary steps required to improve construction productivity and consequently, the project performance. It can help improve the overall performance of construction projects through the implementation of the concept of benchmarks.

Material waste in construction contributes approximately 30-35% of project cost; thus leading to material loss and project cost overruns. Construction stage major sources of material wastage are design changes during construction and re-working due to incorrect use of material and labour. While at procurement stage the major source of materials waste are the lack of possibility to order small quantity and waste encountered during loading/transportation. The study also revealed that lack of adequate security in the country and inadequate knowledge of recycling are the main challenges that occur more frequently in resources management.

# **I. INTRODUCTION**

Today, construction projects are more complex than ever before. Thousand of tasks must be precisely controlled if a project is to run smoothly, on time, and in budget. The completion of a construction project requires the judicious scheduling and allocation of available resources. Manpower, equipment, and materials are important project resources that require close management attention. The supply and availability of these resources can seldom be taken for granted because of seasonal shortages, labour disputes, equipment breakdowns, competing demands, delayed deliveries, and a host of associated uncertainties. Nevertheless, if time schedules and cost budgets are to be met, the work must be supply with the necessary workers, equipment, and materials when and as they are needed on the job site. The basic objective of resource planning and resource allocation is to supply and support the field operations so that established time objectives can be met and costs can be kept within the construction budget.

If the project plan and schedule are to be achieved, it is necessary to assure that the required material, labour, and equipment will be available when needed in the require quantities. Despite the wide spread utilization of network scheduling techniques such as the Critical Path Method (CPM) and Precedence Diagram Method (PDM) in the construction industry, they have a number of important limitations including the inability to minimize fluctuations in resource utilization, availability limits of construction resources during various periods of the project, consider the uncertainties and risks involved in construction scheduling and cost estimate. Inefficient management of construction resources can result in low productivity. To achieve the income expected from any construction project in general, it is important to have a good controlling hand on the productivity factors that contribute in the integrated production composition, like labour, equipment, cash flow, etc.

# **1.1 PROJECT OBJECTIVES**

i. To study the concept of resources utilization in construction project.

- ii. Planning and management of materials and labours for as per the requirement and availability.
- iii. Effects to analyse the resource utilization for construction project by actual case study.

iv. Results and discussions based on study and provide suggestions, remedies for effective resources utilization.

# **1.2 PROJECT METHODOLOGY**

In order to achieve the objectives, this research is organized into following main research tasks:

- (1) Conduct a comprehensive literature review of the latest research developments in resource-driven scheduling.
- (2) To study and collect data for resource fluctuation so as to maximize resource utilization efficiency.
- (3) To conduct a case study which includes data about site for materials, manpower, equipment and direct cost of project.
- (4) Based on above work finding will be drawn and recommendation will be given on each factors causes resources utilization.

# **II. STUDY THE CONCEPT OF RESOURCES UTILIZATION IN CONSTRUCTION PROJECT**

# **2.1 Below are distinct benefits of an automated resource management program:**

- Better productivity Automated systems help ensure that tools and equipment for a project are going to the right place, maximizing employee efficiency.
- Better accountability if a tool or piece of equipment goes missing, managers can pinpoint the last employee to handle the item using automated tracking systems.
- Decreasing human error when inventory is proscribed barcodes and RFID tags, management no longer has to rely on verbal communication or memory to know exactly where all of the warehouse items are and how many of each item management has. Making mistakes in inventory can otherwise be extremely costly.
- Maintenance beyond tracking where items are and how many of them are there, automated systems can track safety information. These programs can tell management what tools and equipment are due for calibrations or inspections without having to rely on manual or physical verification.
- Reduce cost having the proper tools and equipment at the right place and the right time will drastically reduce project interruptions and increase productivity. These factors unequivocally decrease cost.

 Better knowledge of inventory – when management is determining assets and necessities in making purchases, the automated resource management systems can quickly and accurately provide all the information needed to make the best decision possible.

# **2.2 PROJECT SCHEDULING IN MSP**

# **2.2.1 Entering task in Microsoft Project**

- Tasks are the engines that propel the progress of a project. If you have done a good job of project planning, you should already have an idea of what you need to do to accomplish your project's goals.
- Type the task's name in the Task Name field, and press <Enter>. Repeat as desired for additional tasks.
- When entering a task, pick a name that clearly identifies the purpose of the task.

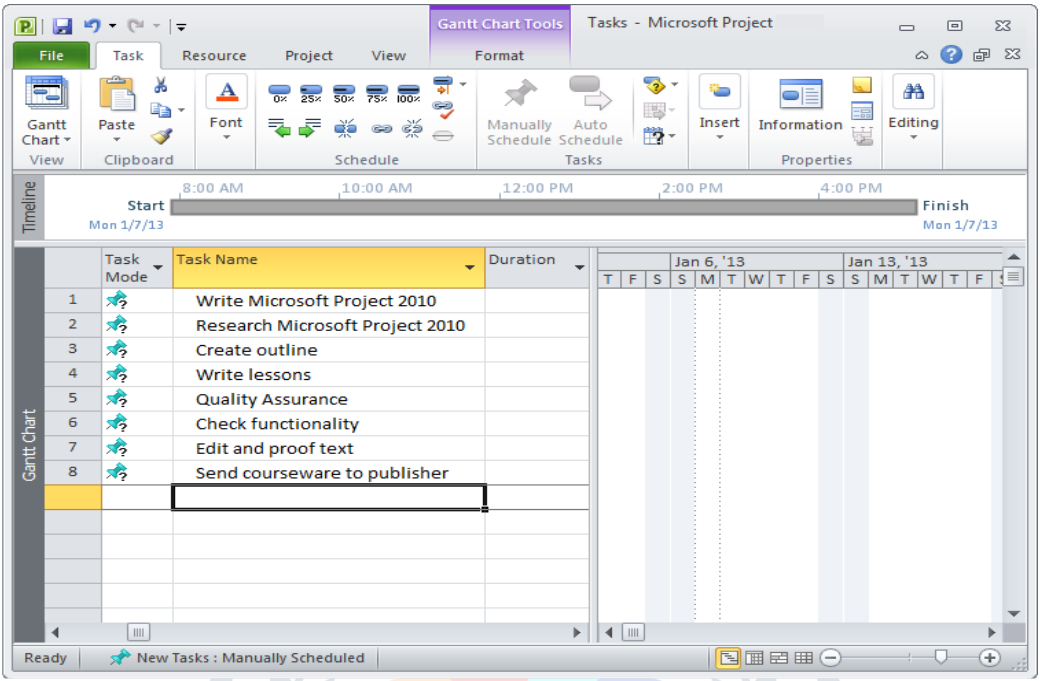

### **Fig 2.1 Entering tasks in a project.**

### **2.2.2 Entering Task Duration**

- Once you've entered tasks in the project, you need to tell the program how long each task will take. This allows Project to use the durations you enter to calculate the amount of time the project will take as a whole.
- i. Enter a duration amount in the Duration field. Repeat as necessary.
- Notice that there is already a value entered in the field. This indicates that the number is an estimate, which is what Project automatically enters in the task field until you assign a more definite duration.

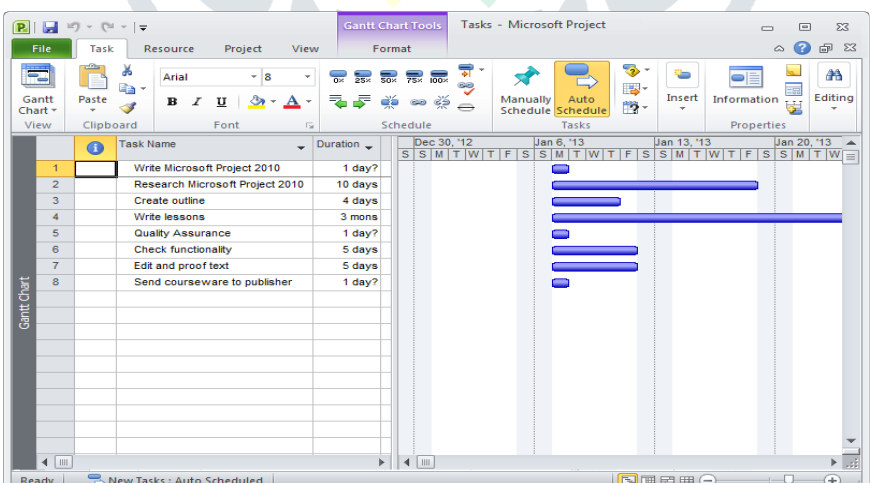

### **Fig 2.2 The project updated with task durations in Gantt Chart view.**

### **2.2.3 Entering A Milestone**

- i. Enter a duration of 0 (zero) days for a task in the duration field.
- A milestone marker appears on the calendar part of the screen.
- Other Ways to Enter a Milestone: Click the Information button in the Properties group of the Task tab on the Ribbon, or, doubleclick the Task Information cell next to the task you want to milestone—this cell is found in the column with the blue (i) information icon. Click the Advanced tab, check the Mark task as Milestone check box, and click OK.
- Milestones are very easy to use. Don't be afraid to use them as markers for the beginning or ending of a task.

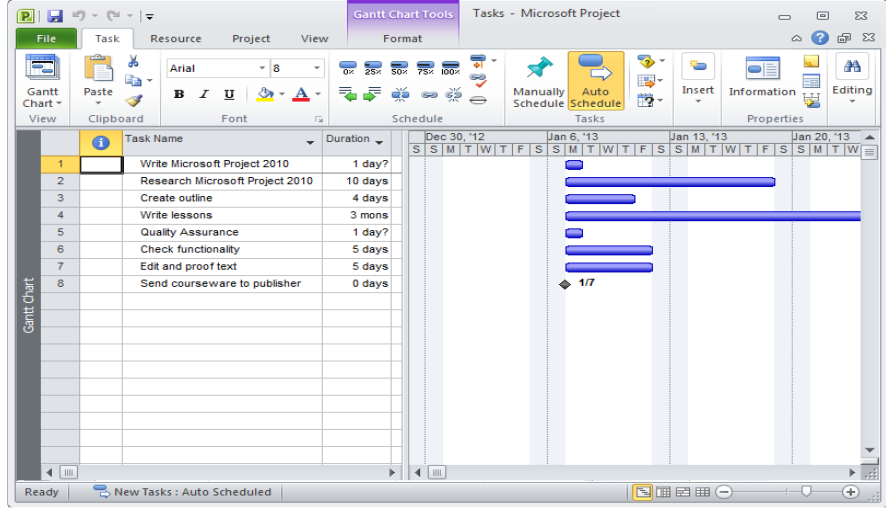

 **Fig 2.3 Enter a duration of (zero) days to turn a task into a milestone.**

# **2.2.4 Editing Task Links**

- i. Double-click the link line between the linked tasks.
- The Task Dependency dialog box appears.
- Tip: Click the Information button in the Properties group of the Task tab. Click the Predecessors tab and change the dependency for the desired task link.
- Tip: Click the Zoom Selected Tasks button in the Zoom group of the View tab on the Ribbon to view the task bars of a selected task in the chart area of Gantt Chart view.
- ii. Click the Type list arrow and select the type of link you want to use.
- The dialog box displays which tasks the link is from and to.
- iii. Click OK.

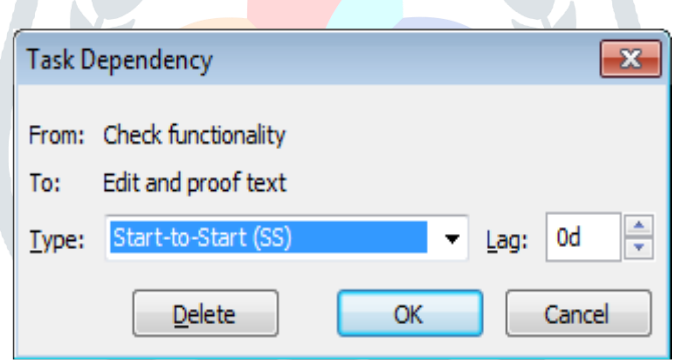

**Fig 2.4 The Task Dependency dialog box**.

# **2.2.5 Inserting And Deleting A Task**

- This lesson will show you how to insert new tasks, and how to delete tasks you no longer need.
- Insert a task
- i. Select the task you want your new task to appear above.
- ii. Click the Insert Task button in the Insert group of the Task tab on the Ribbon. A new task is added to the project.
- Other Ways to Insert a Task: Right-click the task and select New Task from the contextual menu. Or, press the <Insert> key.
- Tip: The Insert group may be collapsed into a menu if your Ribbon is narrow. In this case, simply click the Insert button and select Task.
- Mark a task as inactive
- Tasks that you no longer want to be part of the project can be marked as inactive. Inactive tasks remain in the project, but they do not affect the task scheduling or resource availability. Tasks can be reactivated later on to be part of the project once again.
- i. Select the task you want to make inactive.
- ii. Click the Activate/Inactivate Selected Tasks button in the Schedule group of the Task tab on the Ribbon.
- The task is made inactive.
- Tip: Click the Activate/Inactivate Selected Tasks button to reactivate selected tasks.
- Delete a task
- If you definitely don't want a task in a project any more, you can delete it. Make sure the task you are planning to remove does not affect any other tasks.
- i. Click the task ID of the task you want to delete.

- Clicking the task ID selects the entire task, not just the contents of a cell. For example, simply clicking the task name and pressing <Delete> will clear the data for the task; it won't delete the task itself.
- ii. Right-click the task and select Delete from the contextual menu.
- The task is deleted from the task list and the remaining tasks are automatically renumbered.

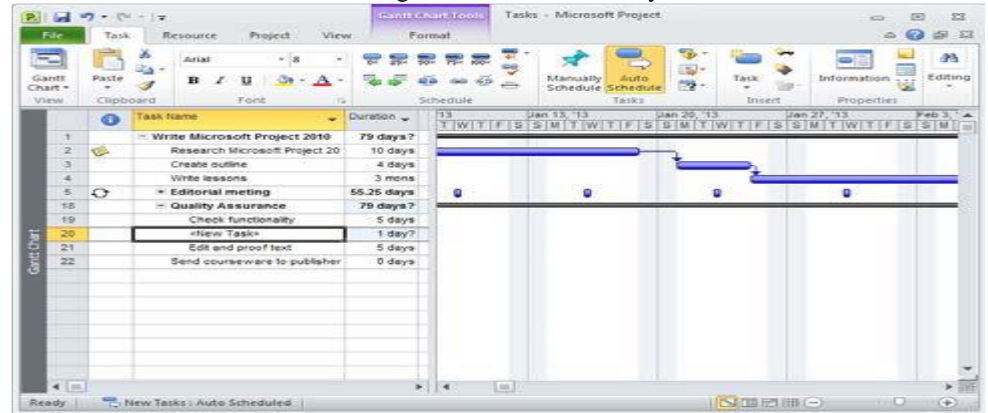

**Fig 2.5: Inserting a new task in the project.**

# **III. ANALYSIS OF CASE STUDY**

**TABLE 3.1- comparision between Planned and actual Scheduling prepared in MSP:**

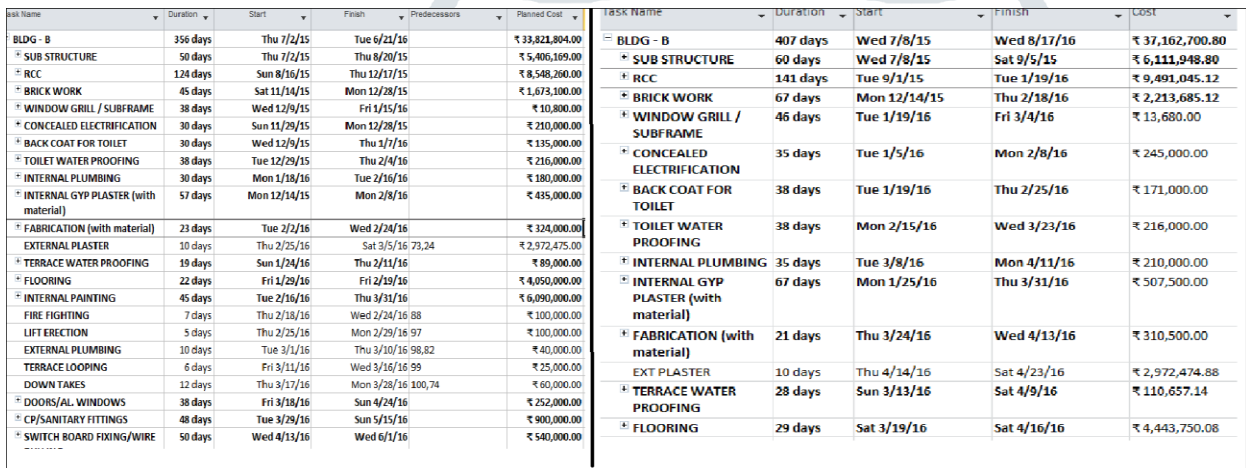

# **3.1 Stepwise procedure for m s project**

**Step 1: Open New project and create new calendar as per the requirement and set calendar as new work load per day.**

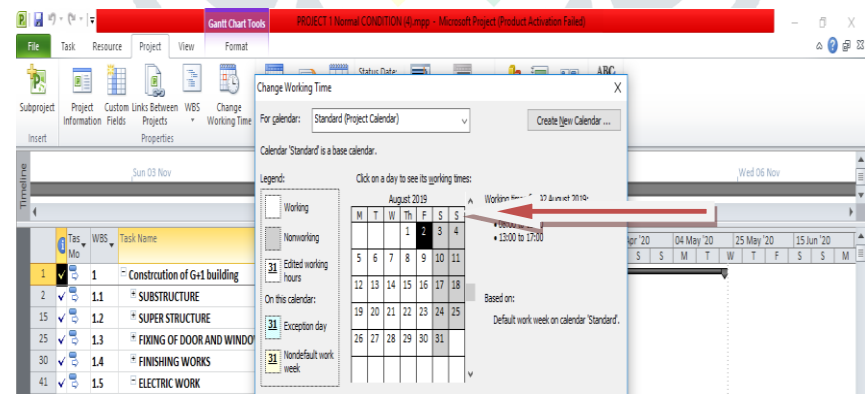

Figure Showing New Calendar created for project.

- **Step 2 Set Work breakdown structure with number of activities.**
- **Step 3 Enter all the activities in task column along with duration required for the project.**
- **Step 4: Preparation of resource sheet s per the requirement of project.**

# **Step 5 Apply the Resources to all the task and activities**

Above process completed and shown the same process in screen shot of project below highlighted in red in circle :

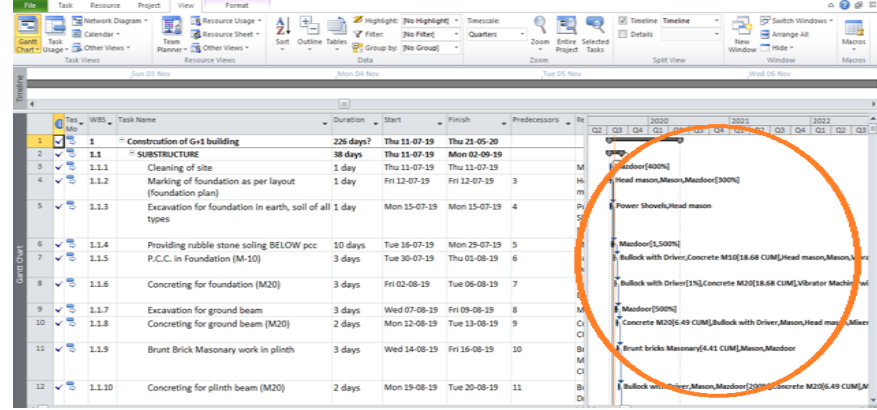

Figure showing allotment of resources completed in each activity.

### **Step 6 Give predecessors as per the each activity**

|           |                |         |       |                                                                |                | ш                         |              |                 |               |    |
|-----------|----------------|---------|-------|----------------------------------------------------------------|----------------|---------------------------|--------------|-----------------|---------------|----|
|           |                | Mo      |       | <b>G</b> Tas _ WBS _ Task Name                                 | Duration Start |                           | Finish       | Predecessors RE |               | Q2 |
|           | $\mathbf{1}$   | ี√ร     | 1     | $\equiv$ Constrcution of G+1 building                          | 226 days?      | Thu 11-07-19              | Thu 21-05-20 |                 |               |    |
| Gantt Cha | $\overline{2}$ |         | 1.1   | <b>E SUBSTRUCTURE</b>                                          | 38 days        | Thu 11-07-19              | Mon 02-09-19 |                 |               |    |
|           | 3              | z       | 1.1.1 | Cleaning of site                                               | 1 day          | Thu 11-07-19              | Thu 11-07-19 |                 |               |    |
|           |                | 25.     | 1.1.2 | Marking of foundation as per layout<br>(foundation plan)       | 1 day          | Fri 12-07-19              | Fri 12-07-19 | з               | н<br>m        |    |
|           | 5              | 뮝<br>✓  | 1.1.3 | Excavation for foundation in earth, soil of all 1 day<br>types |                | Mon 15-07-19 Mon 15-07-19 |              |                 | Po<br>SF<br>m |    |
|           | 6              |         | 1.1.4 | Providing rubble stone soling BELOW pcc                        | 10 days        | Tue 16-07-19              | Mon 29-07-19 | 15              | M             |    |
|           | 7              | 75<br>✓ | 1.1.5 | P.C.C. in Foundation (M-10)                                    | 3 days         | Tue 30-07-19              | Thu 01-08-19 | 6               | Bt<br>D.      |    |
|           | $\mathbf{8}$   | 皀<br>✓  | 1.1.6 | Concreting for foundation (M20)                                | 3 days         | Fri 02-08-19              | Tue 06-08-19 | $\overline{ }$  | Bt<br>D.      |    |
|           | 9              | ᄝ       | 1.1.7 | Excavation for ground beam                                     | 3 days         | Wed 07-08-19              | Fri 09-08-19 | 8               | м             |    |
|           | 10             | 73<br>✓ | 1.1.8 | Concreting for ground beam (M20)                               | 2 days         | Mon 12-08-19              | Tue 13-08-19 | ٩               | C<br>C        |    |
|           | 11             | 믱<br>✓  | 1.1.9 | Brunt Brick Masonary work in plinth                            | 3 days         | Wed 14-08-19              | Fri 16-08-19 | 10              | Br<br>м       |    |

Figure showing predecessors allotted in each activity**.**

**Step 7: Set all the activities to auto schedule, it allows ease in the shift of particular activity and project.**

**Step 8: Gantt Chart View for activities to check critical activities and float, it is easy to detect float visually seeing the gantt chart.**

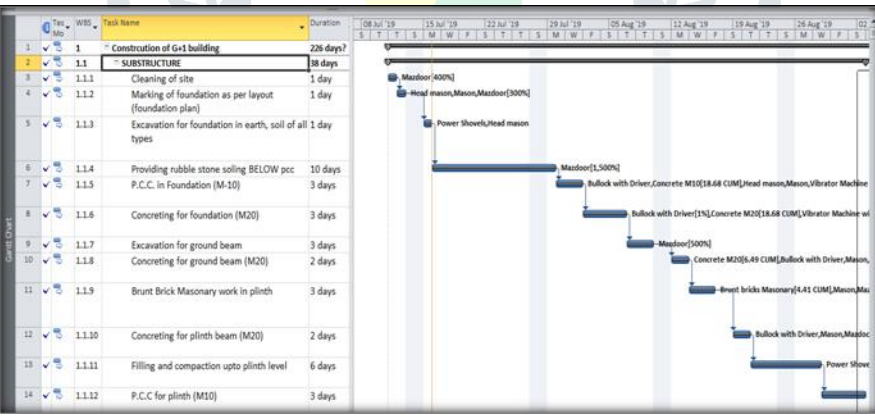

**Figure Showing Gantt Chart** 

### **VI. RESULTS AND DISCUSSIONS**

General discussions on case study conducted relating with manpower management.

- 1. The positive changes include creating a healthy working environment among those involved directly in the construction industry. The major players in the are architects, engineers, town planner, developer, contractor and the supplier or manufacturer have to play their roles in enhancing their working system, management and administration to enable the modernization in the industry.
- 2. The software Microsoft Project 2013 is the popular tool in modern days to manage the project efficiently. The software also helps to enhance project manager's efficient performance towards wastage of resources and its minimization during construction process.
- 3. Project is scheduled from second week of July toThird week of May and duration is calculated of total working days of 226 which includes the Sunday which is selected as the non working day.

- 4. Project is performed in MSP in auto scheduling mode which indicated that if project is delaying or preponding by any man hours it is directly reflected in duration changed of project.
- 5. Following below are the key summary reports generated by software

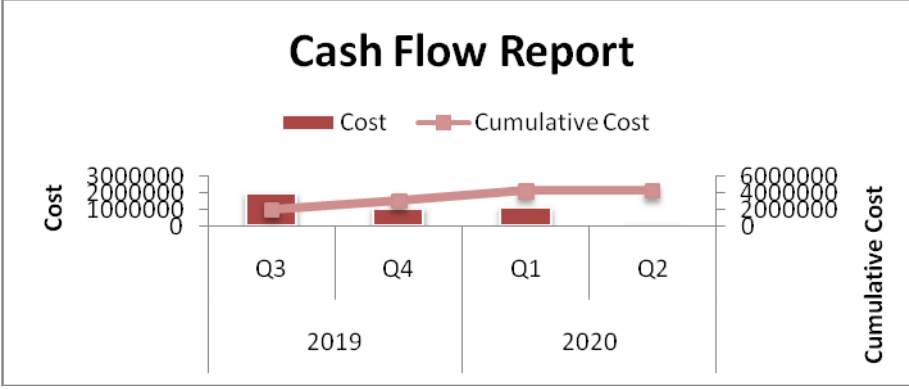

**Chart 4.1** Cashflow Report chart indicates cash flow in four major parts of project X Axis representing duration while Y axi representing cost. In first part from july 2019 mximum funds will be required.

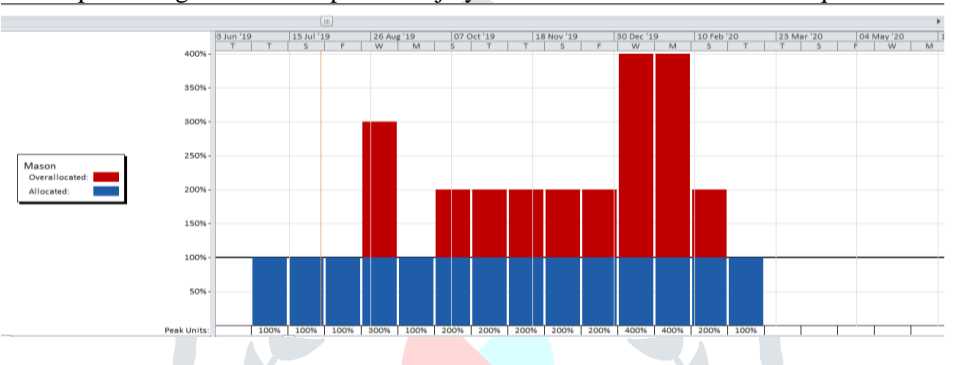

**Chart 4.2** Showing Mason and its units red indicting in that particular week additional mason is required, as 400% means masons are required while similarly 500% means 5 masons are required in activities in that duration.

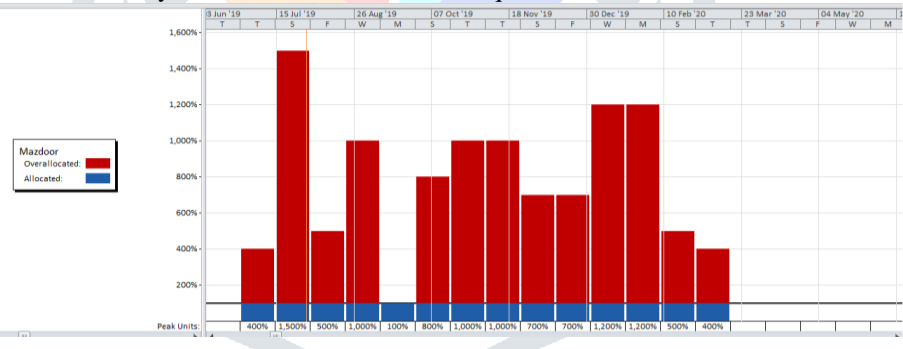

**Chart 4.3** Showing Mazdoor and its units red indicting in that particular week additional Mazdoor is required, as 400% means 4 Mazdoor are required while similarly 500% means 5 Mazdoors are required in activities in that duration

# **IV. CONCLUSIONS**

Brief Conclusions drawn regarding the project is as shown below:

- 1. Labour productivity must be given extreme importance in calculating the activity duration and reliable plan, and knowing the well-founded methods in the computation of various labour productivities and for its improvement.
- 2. The relationship between the tasks and their interdependencies should be known. Identification of various drawings required for the execution of works, and listing out various activities involved in a project and their sequential order should be prioritized.
- 3. Creating a Plan and the key elements of a plan like WBS, activity duration, and their dependencies etc. should be implemented from the basic idea of planning.
- 4. Critical path and critical activities of the project should be identified and Scheduled based on Project start date and Project end date.
- 5. WBS should be created based on the project deliverables and the advantages of creating a WBS using deliverable over WBS created on the basis of trade.
- 6. It is important to crosscheck the drafted plan with the drawings. As well as Activity durations, their allotment should be assessed correctly.

- 7. Developing and implementing the right HRMS for every company is important. While it is certainly possible to take care of these functions manually, an automated system ensures there is plenty of time available for the human resources staff to develop and maintain the data that goes into those systems.
- 8. Equipping the workforce with the skills required for the jobs of today and those of tomorrow is a strategic concern in the growth and development of country.
- 9. Today the skill labour shortage is one of the most decisive challenges faced by India's construction sector. Skill shortage affect the industry by less productivity , poor quality, material wastage, cost increase, inability to meet time deadlines and unhappy customers.

# **V. REFERENCES**

- 1) Bulitia Godrick M, K.Obonyo Peter and Ojera Patrick B, "Human Resource Management Practices and Firm Performance: A Study of Manufacturing Firms in Kenya", International Journal of Management Excellence, Volume 3, No.1, April 2014, ISSN 2292:1648, pp 392-406
- 2) Reza Alami, Abdul Karim Maleki Berneti, Milad Farniaand Hassan Mirzajani, "The Effectiveness of Human Resource Management on Improving the Performance of Education Staff", International Journal of Business and Social Science, Vol. 6, No. 5; ISSN 2219-1933,May 2015, pp 251-255.
- 3) Huemann, M., Keegan, A. and Turner, T. R.. Human resource management in the project oriented company: A review. International Journal of Project Management, 25, 2007, pp 315-325.
- 4) Tabassi, A. A. and Abu Bakar, A. H, Training, motivation, and performance: The case of human resource management in construction projects in Mashhad, Iran. International Journal of Project Management, 27, 2009, pp 471- 480.
- 5) J. Rama Jogi *"Optimal resources utilization in Construction industry"* International Journal of Civil Engineering and Technology (IJCIET) Volume 8, Issue 1, January 2017, pp. 273–280, Article ID: IJCIET\_08\_01\_029.
- 6) Mostafa E. Shehata , Khaled M. El-Gohary *"Towards improving construction labor productivity and projects' performance"* Alexandria Engineering Journal (2011) 50, 321–330.
- 7) Garba,Y. O. Olaleye & N. S. Jibrin "*Material Resources Optimization for Sustainable Construction in Nigeria"* Journal of Engineering and Architecture June 2016, Vol. 4, No. 1, pp. 33-47 ISSN: 2334-2986 (Print), 2334-2994 (Online).
- 8) SK. Nagaraju B. Sivakonda Reddy *"Resource Management in Construction Projects – a case study"* IRACST Engineering Science and Technology: An International Journal (ESTIJ), ISSN: 2250-3498, .2, No. 4, August 2012.
- 9) Shivani sakre , Prof.Abhijit .N. Bhirud "*Planning and Scheduling in Construction through Model Approach"* International Journal on Recent and Innovation Trends in Computing and Communication ISSN: 2321-8169 Volume: 3 Issue: 5 3029 – 3031.
- 10) Prof: Siddesh K Pai, Mr. Satya Dheeraj, Ms. Rani Samyuktha Kristam *"Human Resource Management Techniques Dealing With Deficit & Retention of Skilled Labor in Construction Industry"* International Journal of Scientific and Research Publications, Volume 3, Issue 9, September 2013 1 ISSN 2250-3153.
- 11) Anuja Rajguru, Parag Mahatme *"EFFECTIVE TECHNIQUES IN COST OPTIMIZATION OF CONSTRUCTION PROJECT: AN REVIEW"* IJRET: International Journal of Research in Engineering and Technology eISSN: 2319-1163 | pISSN: 2321-7308.
- 12) Sanjay Bhoyar, Dr. Dhananjay K. Parbat *"Optimal Scheduling for Repetitive Construction Projects withMultiple Resource Crews"* International Journal of Emerging Technology and Advanced Engineering (ISSN 2250-2459, ISO 9001:2008 Certified Journal, Volume 4, Issue 6, June 2014).
- 13) K.B.Vigneswaran "*Management Of Cost And Time In Construction Projects"* International Research Journal of Engineering and Technology (IRJET) e-ISSN: 2395 -0056 Volume: 04 Issue: 06 | June -2017.
- *14)* Rhuta Joshi1, Prof. V. Z. Patil *" Resource Scheduling of Construction Project: Case Study"* International Journal of Science and Research (IJSR) ISSN (Online): 2319-7064 Index Copernicus Value (2013): 6.14 | Impact Factor (2013): 4.438
- 15) Nanda Kumaar A, Deventhiran K, Santhana Kumar M, Manoj Kumar M, Suresh R.*"A Study on Targeted Relationships between Contractors and Consultants in Construction Industry"* Vel Tech High Tech Dr. Rangarajan Dr. Sakunthala Engineering College, Avadi, Chennai -600062, Tamil Nadu, India.